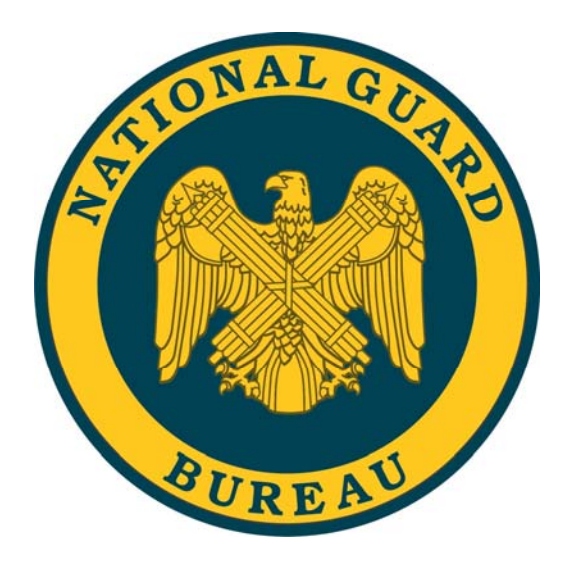

# How do I…

**Complete Higher Level Reviewer Activities in the National Guard (Title 32) PAA?** 

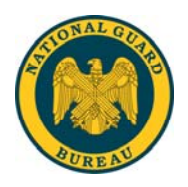

## **Table of Contents**

#### **HOW DO I COMPLETE…PERFORMANCE PLANS AND APPRAISALS?** .........2

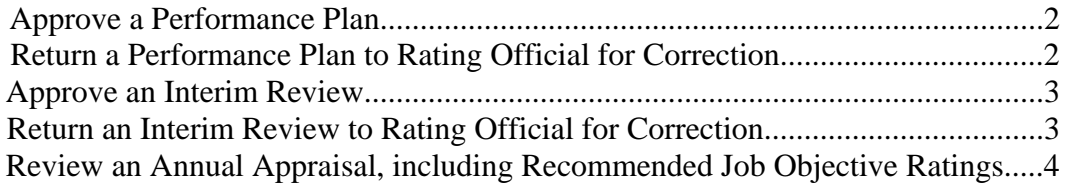

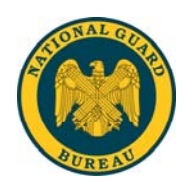

### **How Do I Complete…Performance Plans and Appraisals?**

#### **Approve a Performance Plan**

- 1. Begin at the **Performance Appraisal Application Main Page.**
- 2. Open an employee's existing Performance Plan by selecting **'Update'** from the **'Action'** drop down menu and select the **'Go'** button.

**Note**: The PAA Status is **'Plan Pending HLR Approval'**.

- 3. Select any of the tabs to review information about the Performance Plan: the **Plan Details Tab**, the **Mission Goals Tab**, the **Job Objectives Tab**.
- 4. Select the **Job Objectives Tab** to list and review the employee's Job Objectives.
- 5. Select the radio button next to each Job Objective to display the Job Objective.
- 6. Select the **Approvals and Acknowledgments Tab**.
- 7. In **'Step 2: Higher Level Review'** select the **'Approve'** button.
- 8. Type an e-mail message to the Rating Official, indicating your approval, if you want to use the e-mail option.
- 9. Select the **'Transfer to Rating Official'** button.

#### **Return a Performance Plan to Rating Official for Correction**

- 1. Begin at the **Performance Appraisal Application Main Page**.
- 2. Open an employee's existing Performance Plan by selecting **'Update'** from the **'Action'** drop down menu and select the **'Go'** button.
- 3. Select any of the tabs to review information about the Performance Plan: the **Plan Details Tab**, the **Mission Goals Tab**, the **Job Objectives Tab**.
- 4. Select the **Job Objectives Tab** to list the employee's Job Objectives and to review the Job Objectives.
- 5. Review the employee's self-assessments and the Rating Official's Evaluations
- 6. Select the **Approvals and Acknowledgments Tab**.
- 7. In **'Step 2: Higher Level Review'** select the **'Return for Change'** button.
- 8. Type an e-mail message to the Rating Official, explaining your request for a change, if you want to use the e-mail option.
- 9. Select the **'Transfer to Rating Official'** button.

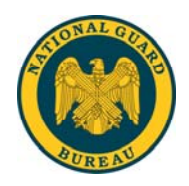

#### **Approve an Interim Review**

- 1. Begin at the **Performance Appraisal Application Main Page**.
- 2. Open an employee's existing Performance Plan by selecting **'Update'** from the **'Action'** drop down menu and select the **'Go'** button.

**Note**: The PAA Status is **'Interim Pending HLR Approval'.**

- 3. Select any of the tabs to review information about the Performance Plan: the **Plan Details Tab,** the **Mission Goals Tab**, the **Job Objectives Tab**.
- 4. Select **Interim Reviews Tab**.
- 5. Select the **Assessments Tab** to list the employee's Job Objectives and assessments.
- 6. Select the radio button next to each Job Objective to display the Job Objective.
- 7. Review each Job Objective focusing on the employee's and Rating Official's assessments of the Job Objectives.
- 8. Select the **Approvals and Acknowledgments Tab**.
- 9. In **'Step 2: Higher Level Review'** select the **'Approve'** button.
- 10. Type an e-mail message to the Rating Official, indicating your approval, if you want to use the e-mail option.
- 11. Select the **'Transfer to Rating Official'** button.

#### **Return an Interim Review to Rating Official for Correction**

- 1. Begin at the **Performance Appraisal Application Main Page**.
- 2. Open an employee's existing Performance Plan by selecting **'Update'** from the **'Action'** drop down menu and select the **'Go'** button.

#### **Note**: The PAA Status is **'Interim Review Pending HLR Approval'**.

- 3. Select any of the tabs to review information about the Performance Plan: the **Plan Details Tab**, the **Mission Goals Tab**, the **Job Objectives Tab**.
- 4. Select **Interim Reviews Tab**.
- 5. Select the **Assessments Tab** to list the employee's Job Objectives and assessments.
- 6. Select the radio button next to each Job Objective to display the Job Objective.
- 7. Review each Job Objective focusing on the employee's and Rating Official's assessments of the Job Objectives.
- 8. Select the **Approvals and Acknowledgments Tab**.

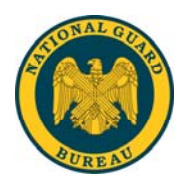

- 9. In **'Step 2: Higher Level Review'** select the **'Return for Change'** button.
- 10. Type an e-mail message to the Rating Official, explaining your request for a change, if you want to use the e-mail option.
- 11. Select the **'Transfer to Rating Official'** button.

#### **Review an Annual Appraisal, including Recommended Job Objective Ratings**

- 1. Begin at the **Performance Appraisal Application Main Page**.
- 2. Open an employee's existing Performance Plan by selecting **'Update'** from the **'Action'** drop down menu and select the **'Go'** button.

**Note**: The PAA Status is **'Appraisal Pending HLR Approval'**.

- 3. Select the **Plan Tab.**
- 4. Select any of the tabs to review information about the Performance Plan: the **Plan Details Tab**, the **Mission Goals Tab**, the **Job Objectives Tab**.
- 5. Select the **Appraisal Tab.**
- 6. Select the **Assessments Tab** to list the employee's Job Objectives and recommended ratings.
- 7. Select the radio button next to each Job Objective to display the Job Objective, the employee's self-assessment, the Rating Official's evaluation, the Job Objective rating.
- 8. Select the **'Next'** button to continue with the process or select the **'Logout'** link to end your session.